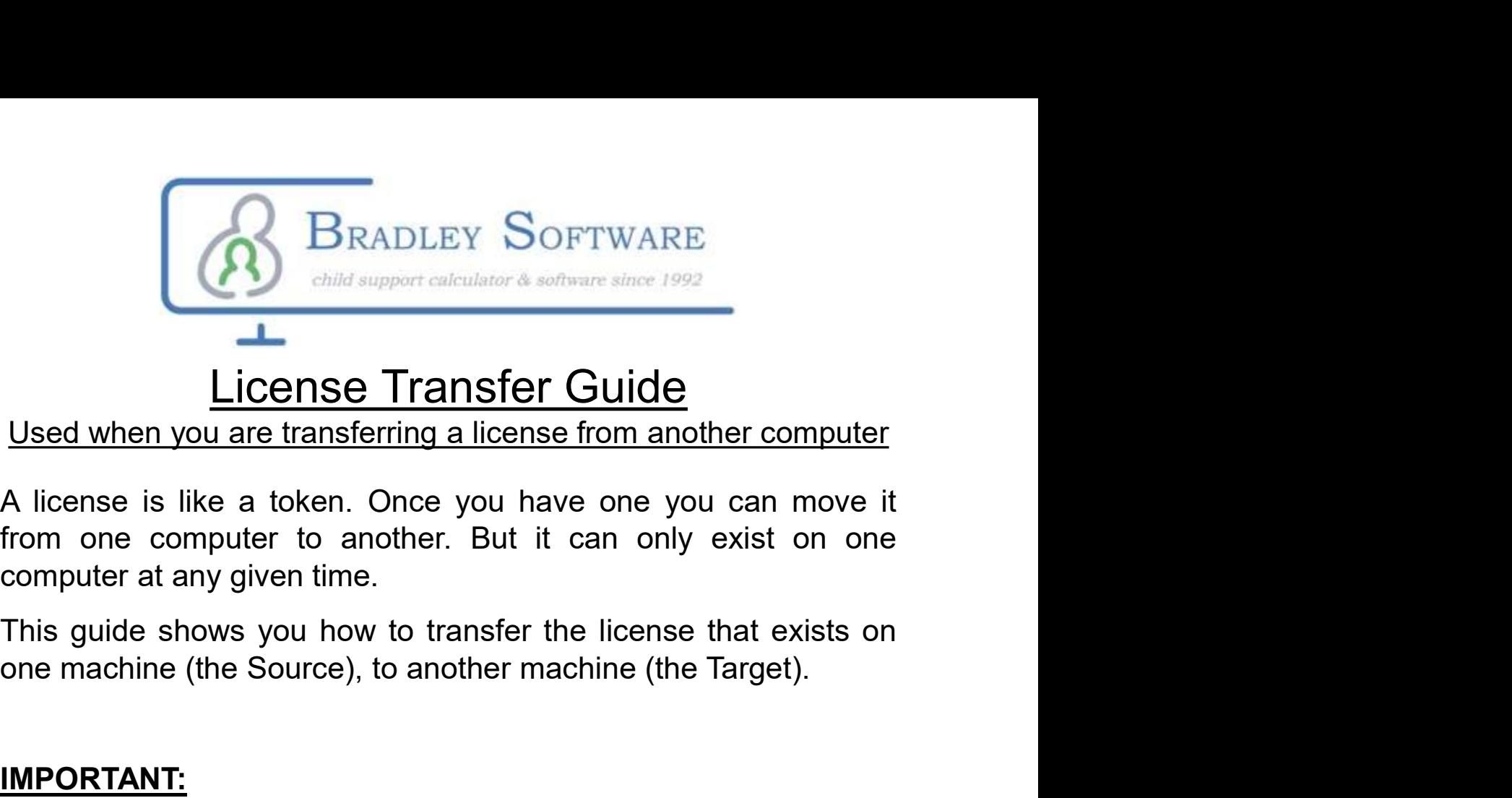

## License Transfer Guide

Used when you are transferring a license from another computer

Used when you are transferring a license from another computer<br>A license is like a token. Once you have one you can move it<br>from one computer to another. But it can only exist on one<br>computer at any given time.<br>This guide

#### IMPORTANT:

This process can be slightly different depending on whether you purchased on-line or not.

# not, the program will do that for you.

The difference is just that you will see different screens for receiving and entering the registration codes.

As you run the transfer function you might see slightly different screens.

Page 2 to 4 shows you the process for when you had purchased on-line.

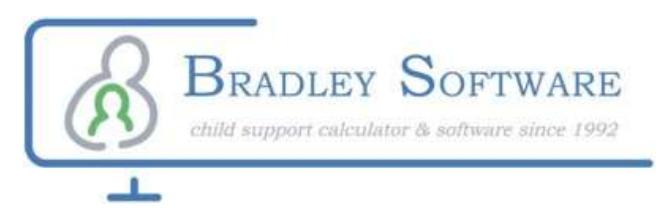

### Transfer Overview

A license is like a token. Once you have one you can move it from one computer to another. But it can only exist on one computer at any given time.

This guide shows you how to transfer the license that exists on one machine (the Source), to another machine (the Target)

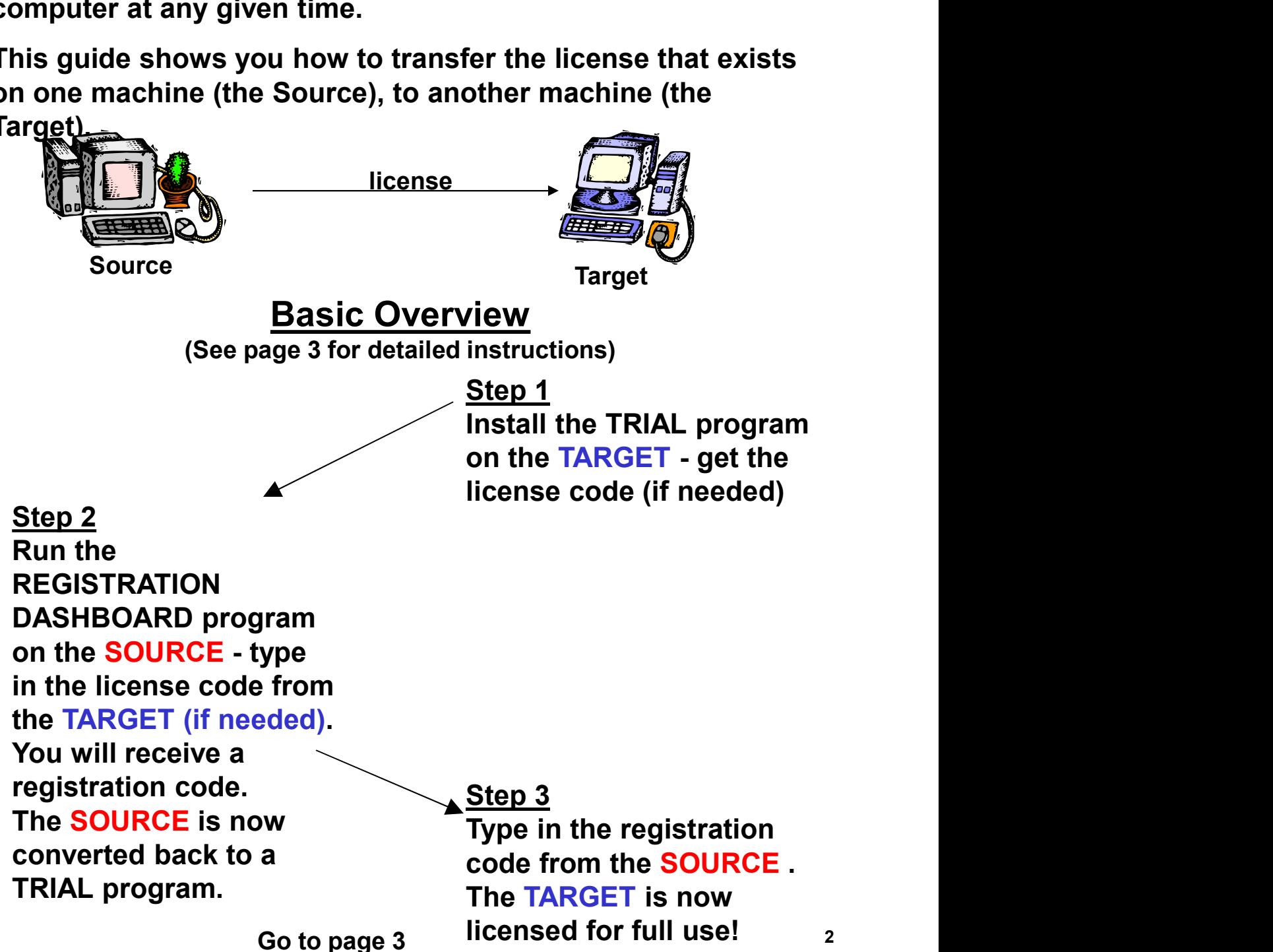

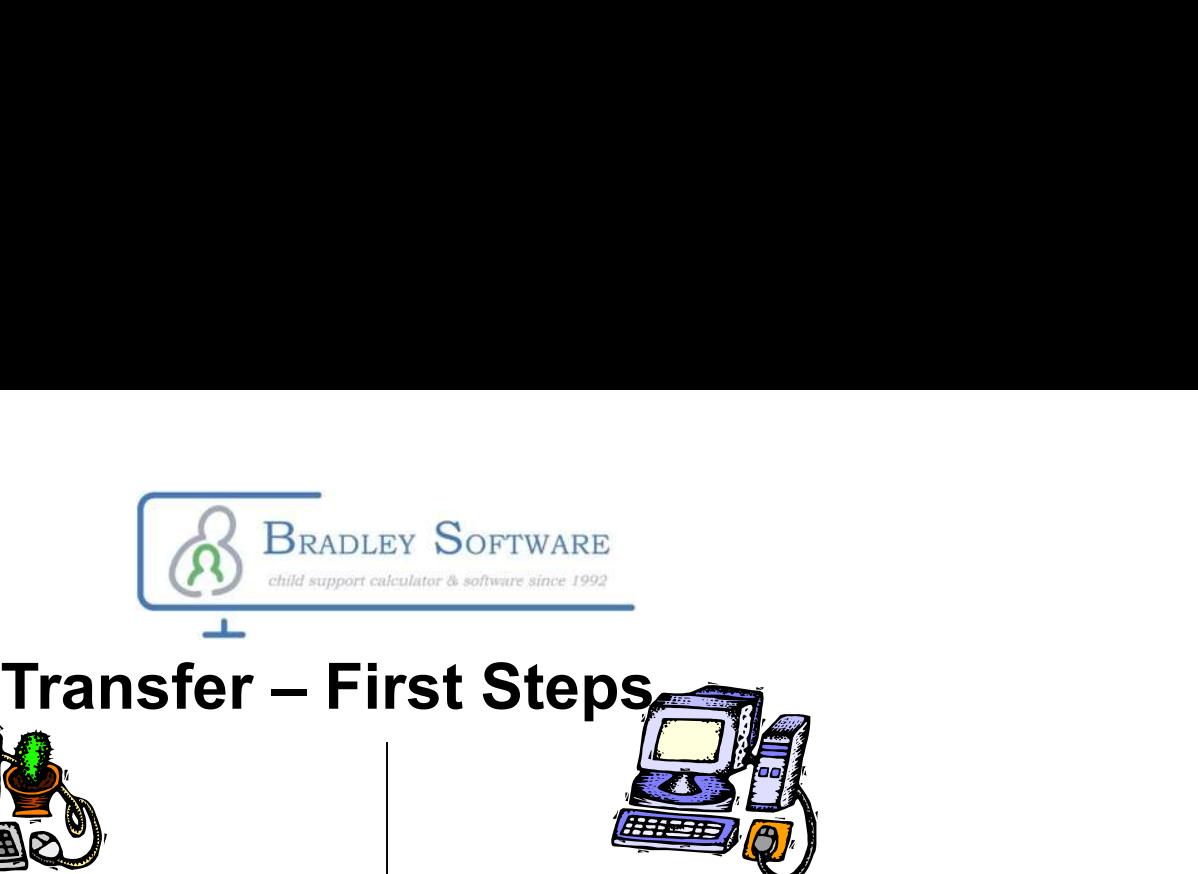

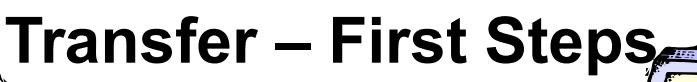

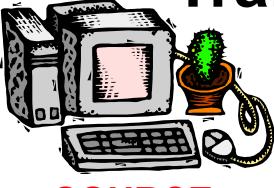

SOURCE computer (The one you are moving the software from)

### Step 2

Run the licensed program. Click on HELP then click on TRANSFER LICENSE

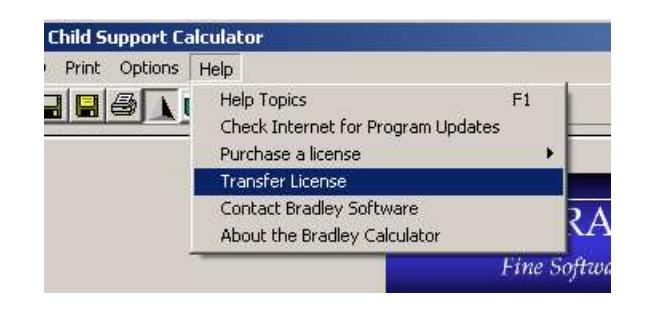

#### A new window appears.

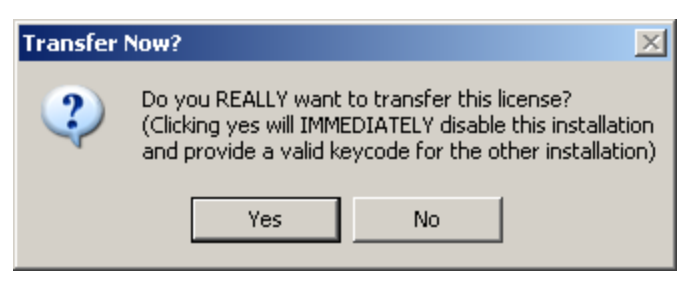

#### Click YES

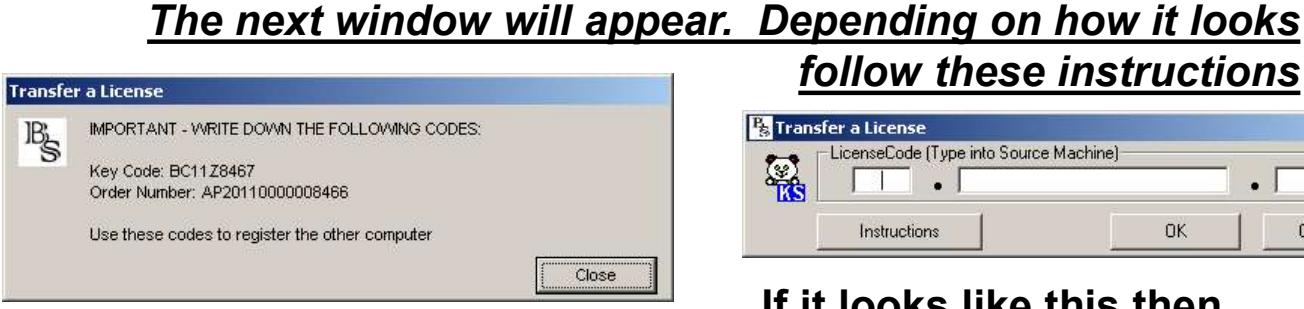

#### If it looks like this then go to<br>contact Bradley Software page 4

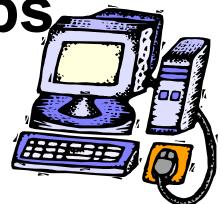

TARGET computer (the one you are moving the software to)

### Step 1

Install the Trial program in the PC that you want to move the license

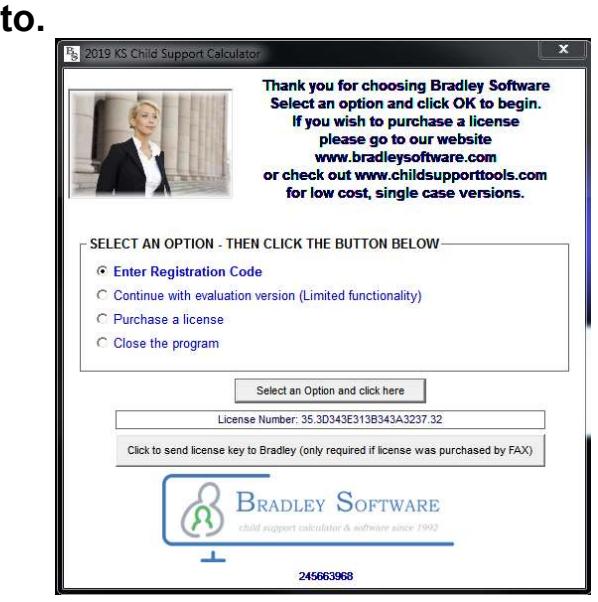

Leave it open to this screen Go to Step 2 (shown on left)

follow these instructions

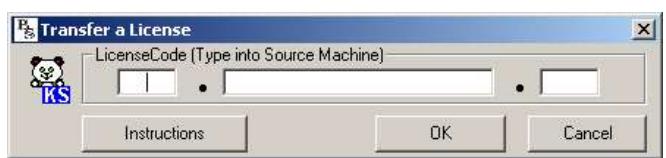

## If it looks like this then

**BRADLEY SOFTWARE** child support calculator & software since 1992 SOURCE computer TARGET computer (The one you are moving the (the one you are moving the software from) software to) Step<sub>3</sub> Enter the Order Number and **Transfer a License MPORTAINE - WRITE DOWN THE FOLLOWING CODES:** Key Code from the SOURCE JB, Key Code: BC11Z8467 computer. Order Number: AP20110000008466 Use these codes to register the other computer Close At this point the software on the dress so you'll know when updates are availal source computer Enter the order number and the keycode from the purchase confirmation<br>email vou recieved. Cancel is no longer licensed. Click OK **Registration**  $\vert x \vert$ KS-2018 is now fully licensed. Thank you for choosing Bradley Software! OK

You are now done and the new computer is licensed.